# **MANUAL**

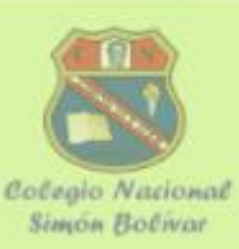

## **Empezar a utilizar Drive**

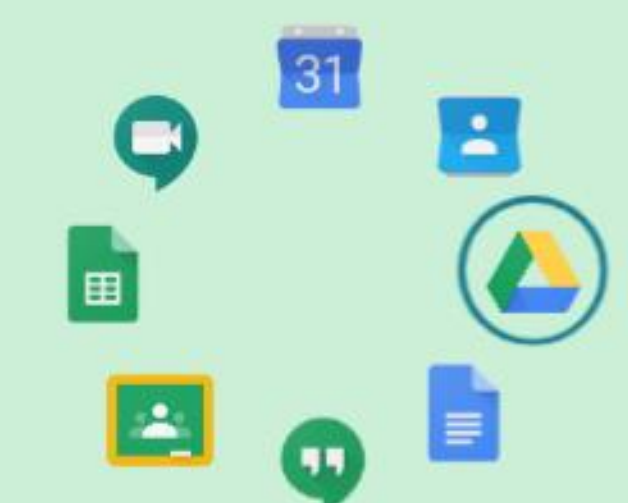

Aula de Innovación Pedagógica - 2020

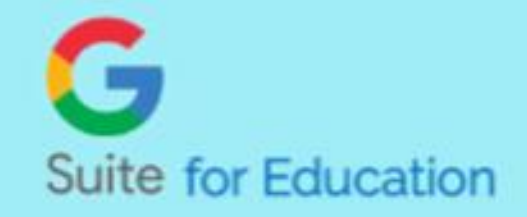

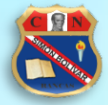

## Índice

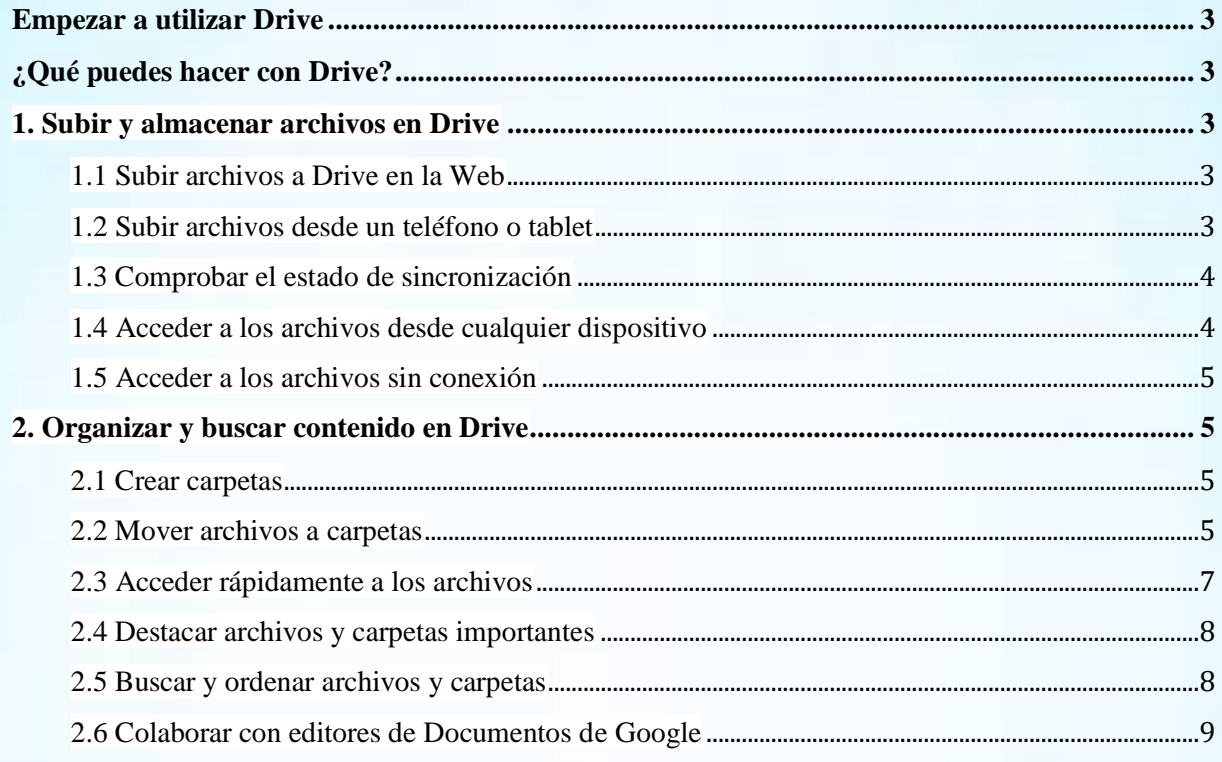

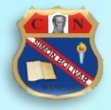

#### **Empezar a utilizar Drive**

## <span id="page-2-1"></span><span id="page-2-0"></span>**¿Qué puedes hacer con Drive?**

Con Google Drive, puedes abrir tus archivos desde la carpeta de Drive del escritorio de tu ordenador o desde tu navegador. Los archivos que creas con Documentos de Google se abren en tu navegador o en la aplicación móvil. En cambio, los archivos de otro tipo incluidos en la carpeta de Drive se abrirán en tu ordenador con las aplicaciones habituales, como Adobe® Reader® en el caso de los PDF®.

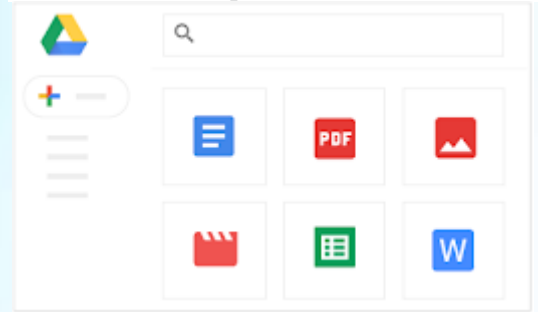

## <span id="page-2-2"></span>**1. Subir y almacenar archivos en Drive**

#### <span id="page-2-3"></span>**1.1 Subir archivos a Drive en la Web**

- 1. Ve a [Drive.](https://drive.google.com/)
- 2. Haz clic en  $\blacksquare$  Nuevo  $\blacktriangleright$  Subir archivo o Subir carpeta y, a continuación, elige el archivo o la carpeta que quieras subir.
- 3. Haz clic en Abrir.

Si utilizas la versión más reciente de Chrome o Firefox®, solo tienes que arrastrar los archivos directamente desde tu ordenador hasta la página de [Drive](https://drive.google.com/) abierta en el navegador.

Si subes un archivo cuyo nombre coincide con otro que ya hay, Drive lo añadirá como una versión nueva, en lugar de crear un duplicado.

Cuando veas Subida completada, los archivos se habrán subido correctamente y podrás acceder a ellos desde cualquier navegador o dispositivo que tenga instalado Drive.

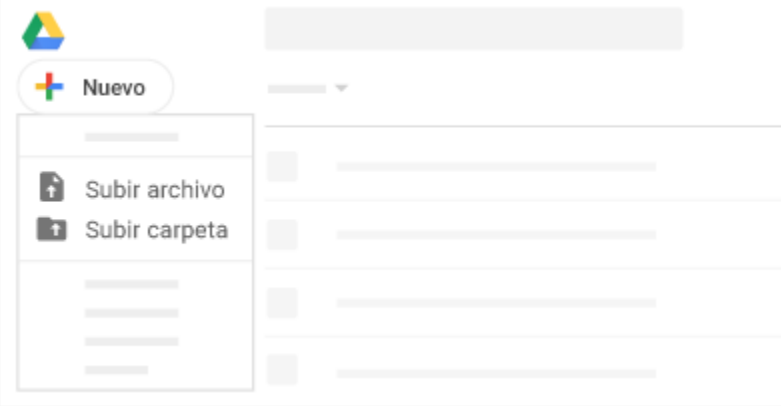

#### <span id="page-2-4"></span>**1.2 Subir archivos desde un teléfono o tablet**

También puedes utilizar la aplicación Drive para almacenar archivos en tu dispositivo Android o Apple iOS®. Si posteriormente decides desinstalar la aplicación, los archivos que tienes en Drive no se verán afectados y podrás seguir accediendo a ellos desde Drive en la Web.

1. En función de tu dispositivo, elige una de estas opciones:

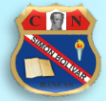

- o Teléfono o tablet Android: toca Google Play .
- $\circ$  Dispositivos iOS: toca App Store  $\rightarrow$ .
- 2. Busca e instala la aplicación Drive.
- 3. Abre la aplicación que contiene el archivo que quieres subir, toca Compartir y, a continuación, toca Drive.

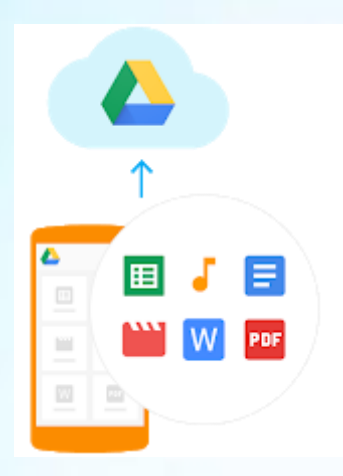

#### <span id="page-3-0"></span>**1.3 Comprobar el estado de sincronización**

Cuando veas Subida completada, los archivos se habrán subido correctamente y podrás acceder a ellos desde cualquier navegador o dispositivo que tenga instalado Drive.

#### <span id="page-3-1"></span>**1.4 Acceder a los archivos desde cualquier dispositivo**

Cuando los archivos se han sincronizado, es posible acceder a ellos desde cualquier navegador o dispositivo.

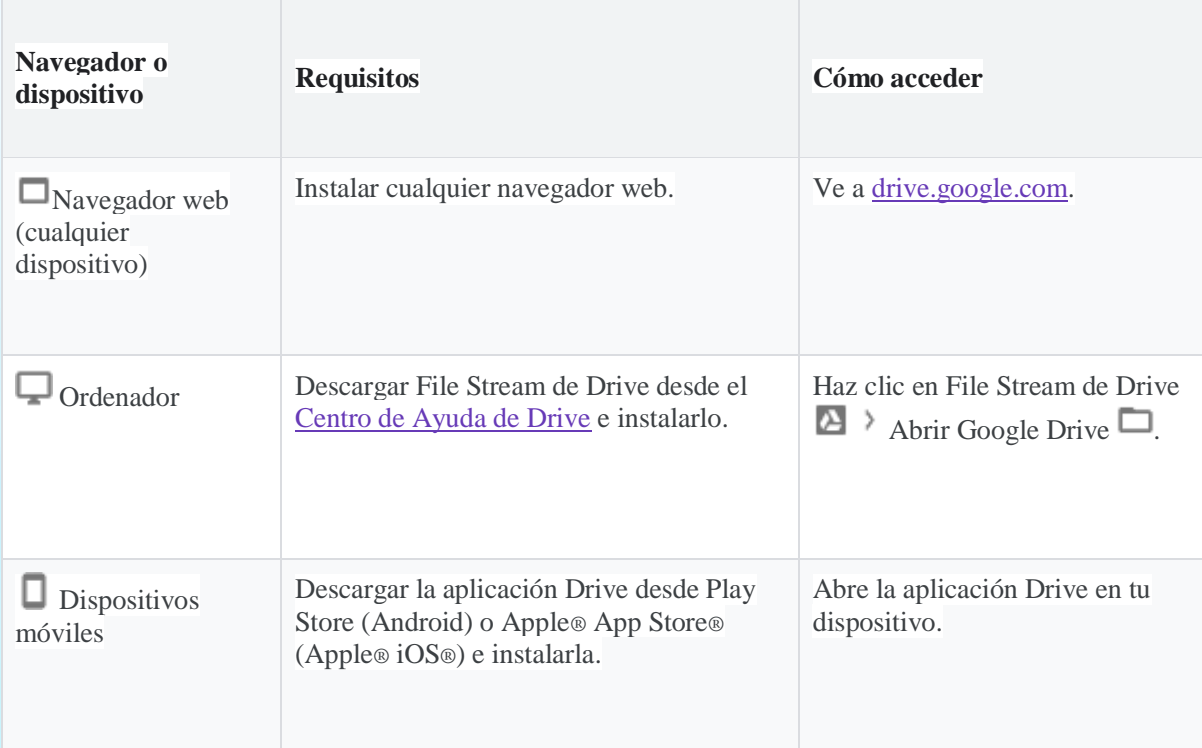

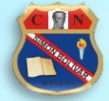

#### <span id="page-4-0"></span>**1.5 Acceder a los archivos sin conexión**

Quedarte sin conexión o realizar un vuelo largo sin poder acceder a Internet no debería impedirte que trabajaras con Drive.

Configura el acceso sin conexión de forma que la próxima vez que no dispongas de acceso a Internet puedas ver documentos, cambiar las carpetas de ubicación y editar los archivos que tienes almacenados en tu carpeta de Drive.

Importante: Si no quieres que otras personas puedan ver tus archivos, configura el acceso sin conexión en dispositivos que solo tú utilices.

#### *Solo navegador Chrome*

Configurar el acceso sin conexión a Documentos, Hojas de cálculo y Presentaciones de Google:

- 1. Instala la [extensión Documentos de Google sin conexión.](https://chrome.google.com/webstore/detail/google-docs-offline/ghbmnnjooekpmoecnnnilnnbdlolhkhi)
- 2. En [Drive,](https://drive.google.com/) haz clic en Configuración  $\mathbb{Q}$  > Configuración.
- 3. En la sección Sin conexión, marca la casilla Crea archivos y abre y edita tus archivos recientes de Documentos de Google en este dispositivo sin conexión.
- 4. Haz clic en Listo.
- 5. Haz clic con el botón derecho en un archivo y activa Disponible sin conexión.

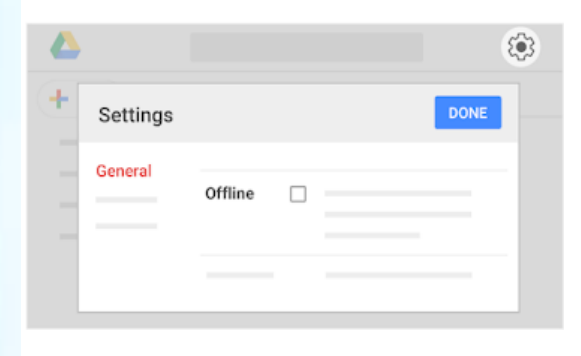

### <span id="page-4-1"></span>**2. Organizar y buscar contenido en Drive**

#### <span id="page-4-2"></span>**2.1 Crear carpetas**

Todas las carpetas que crees en la carpeta de File Stream de Drive de tu ordenador o en Drive en la Web aparecerán automáticamente en tus dispositivos, para que tengas todo organizado en todas las ubicaciones.

- 1. Abr[e Drive.](https://drive.google.com/)
- 2. Haz clic en  $\pm$  Nuevo  $\rightarrow$  Carpeta.

#### <span id="page-4-3"></span>**2.2 Mover archivos a carpetas**

Mover archivos a una carpeta de Mi unidad

- 1. Selecciona el archivo en cuestión.
- 2. Haz clic en Más  $\frac{1}{2}$  Mover a  $\frac{1}{2}$ .
- 3. Selecciona la carpeta y haz clic en Mover o Mover aquí.

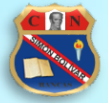

También puedes arrastrar archivos y carpetas a una carpeta de Mi unidad, en la parte izquierda.

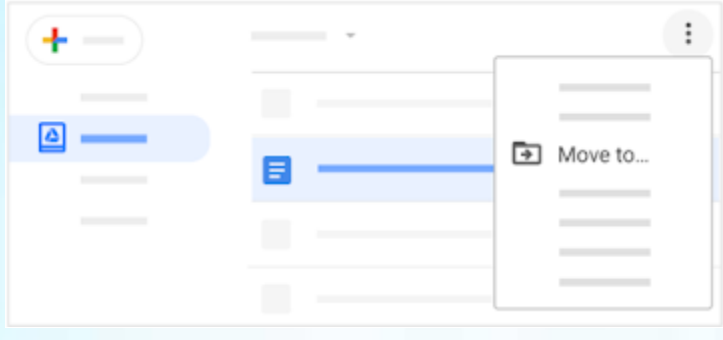

Para organizar los archivos en los resultados de búsqueda y en las vistas Reciente, Destacado y Compartido conmigo, sigue estos pasos:

- 1. Selecciona el archivo.
- 2. Sigue uno de estos pasos:
	- o Si el archivo aún no está en Mi unidad, haz clic en Añadir a Mi unidad . En la ventana emergente, haz clic en Organizar.
	- o Si el archivo está en Mi unidad, haz clic en Mover a ...
- 3. Selecciona la carpeta y haz clic en Mover o Mover aquí. Nota: Si mueves un archivo que se encuentra en Compartido conmigo, solo se moverá tu copia.

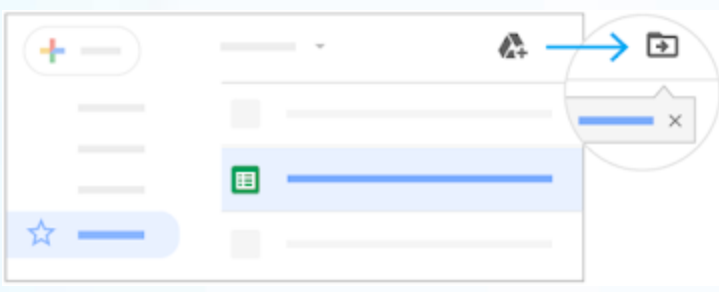

Hacer una copia de un archivo compartido

- 1. En Compartido conmigo, haz clic con el botón derecho en un archivo y selecciona Hacer una copia.
- 2. (Opcional) Para mover el archivo:
	- En la ventana emergente de la parte inferior, haz clic en Mostrar ubicación del archivo.
	- Haz clic con el botón derecho en el archivo y selecciona Mover a.

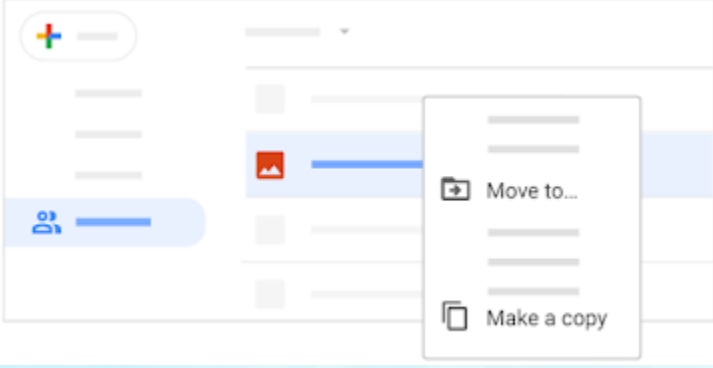

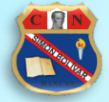

#### <span id="page-6-0"></span>**2.3 Acceder rápidamente a los archivos**

Si quieres tener a mano los archivos importantes o de uso frecuente, puedes añadirlos a un espacio de trabajo en el apartado Prioritario de Drive.

Al añadir archivos a un espacio de trabajo, estos no desaparecen de su ubicación original ni cambian sus permisos; simplemente se colocan en un lugar donde puedas encontrarlos rápidamente.

Crear un espacio de trabajo

- 1. Abr[e Drive.](https://drive.google.com/)
- 2. A la izquierda, haz clic en Prioridad.
- 3. En Espacios de trabajo, haz clic en Crear espacio de trabajo.
- 4. Asigna un nombre al espacio y haz clic en Crear.
- 5. (Opcional) Para añadir archivos ahora, haz clic en Añadir archivos y sigue los pasos indicados en Añadir varios archivos a un espacio de trabajo (puedes ver los detalles a continuación).
- 6. Haz clic en Listo.

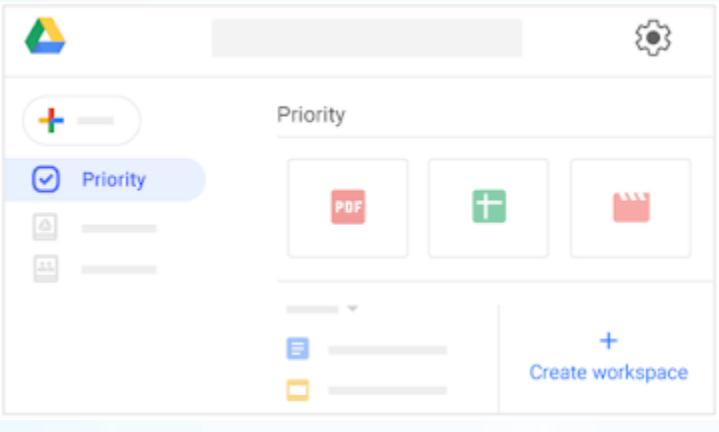

Añadir un archivo a un espacio de trabajo

- 1. Abr[e Drive.](https://drive.google.com/)
- 2. Haz clic con el botón derecho del ratón en un archivo y, después, selecciona Añadir a espacio de trabajo *[Nombre del espacio de trabajo]*.

Añadir varios archivos a un espacio de trabajo

- 1. Abr[e Drive.](https://drive.google.com/)
- 2. A la izquierda, haz clic en Prioridad.
- 3. Debajo del espacio de trabajo al que quieras añadir archivos, haz clic en Ver espacio de trabajo.
- 4. Haz clic en Añadir archivos.
- 5. A la derecha, en Añadir a espacio de trabajo, elige desde donde quieres añadir los archivos (Reciente, Mi unidad, Unidades compartidas, etc.).
- 6. Busca los archivos que quieras añadir y selecciónalos.
- 7. Haz clic en Insertar.
- 8. Haz clic en Listo.

Ahora puedes acceder a los archivos importantes desde el apartado Prioritario de Drive, que también puedes configurar como página principal.

Quitar un archivo de un espacio de trabajo

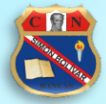

- 1. Abr[e Drive.](https://drive.google.com/)
- 2. Haz clic con el botón derecho en un archivo de un espacio de trabajo y, a continuación, haz clic en Quitar del espacio de trabajo.

Ocultar, eliminar o cambiar de nombre un espacio de trabajo

- 1. Abr[e Drive](https://drive.google.com/) y, en la parte izquierda, haz clic en Prioritario.
- 2. Junto al nombre del espacio de trabajo, haz clic en la flecha hacia abajo Cambiar nombre, Ocultar espacio de trabajo o Eliminar espacio de trabajo.
- 3. (Opcional) Para mostrar un espacio de trabajo oculto:
	- En la parte inferior de la página Prioritario, haz clic en Espacios de trabajo ocultos.
	- Junto al espacio de trabajo que quieres ver, haz clic en la flecha hacia abajo  $\rightarrow$ Mostrar espacio de trabajo.

#### <span id="page-7-0"></span>**2.4 Destacar archivos y carpetas importantes**

Marca archivos o carpetas importantes para encontrarlos rápidamente más adelante.

- 1. Haz clic con el botón derecho en un archivo o una carpeta y selecciona Añadir a Destacados.
- 2. (Opcional) Para ver todos los archivos y las carpetas destacados, ve a la izquierda y haz clic en Destacados.

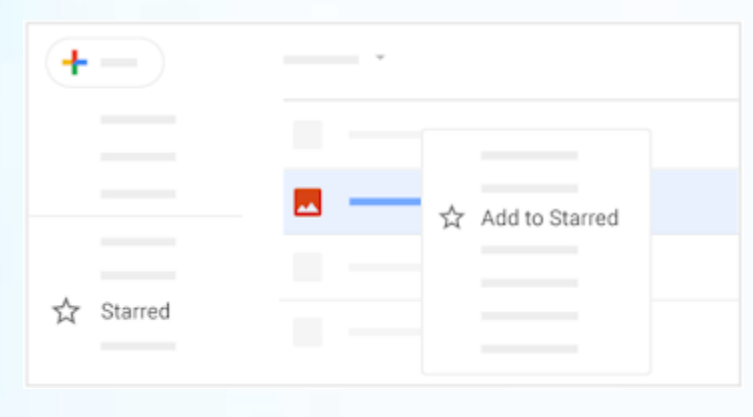

#### <span id="page-7-1"></span>**2.5 Buscar y ordenar archivos y carpetas**

Si tienes cientos de archivos, puede ser complicado examinarlos todos para encontrar el que necesitas. Por ello, lo más recomendable es utilizar la búsqueda de Drive.

Si colocas el cursor sobre el cuadro de búsqueda de Drive, verás una lista de los tipos de archivos que Drive sugiere para filtrar la búsqueda, bien porque los usas con frecuencia o porque te ayudan a mejorar tu productividad. También verás personas con las que colaboras con frecuencia.

Buscar archivos o carpetas en Google Drive

- 1. En el cuadro de búsqueda de Drive, escribe una palabra o una frase. Para ayudarte a buscar más rápidamente, Google Drive te sugiere términos de búsqueda a medida que vas escribiendo.
- 2. Haz clic en una sugerencia para abrirla o haz clic en Buscar  $\alpha$  para ver una lista de resultados.

Utilizar las opciones de búsqueda avanzada:

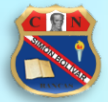

1. En la parte derecha del cuadro de búsqueda, haz clic en la flecha hacia abajo Elige cualquier opción o combinación de opciones para acotar aún más los resultados.

- o **Tipo**: busca por tipo de archivo.
- o **Propietario**: busca por propietario del archivo.
- o **Ubicación**: busca por ubicación (incluyendo en la búsqueda los elementos de la Papelera o Destacados). Solo puedes hacer búsquedas en carpetas que estén en Mi unidad o en unidades compartidas.
- o **Fecha de modificación**: busca elementos modificados recientemente por cualquier usuario, no solo por ti.
- o **Nombre del elemento**: busca un término en el nombre del archivo.
- o **Contiene las palabras**: busca archivos que contengan determinadas palabras.
- o **Compartido con**: busca a alguien que tenga acceso al archivo.
- o **Seguimiento**: busca archivos que sean de tu propiedad con sugerencias, o bien archivos con elementos de acción que tengas asignados.
- 2. Haz clic en Buscar.

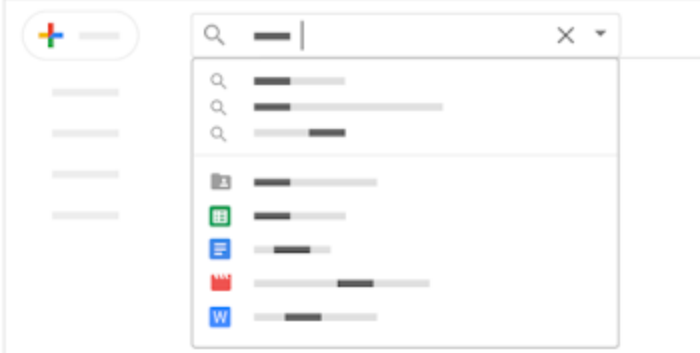

#### <span id="page-8-0"></span>**2.6 Colaborar con editores de Documentos de Google**

Los servicios de Documentos de Google, Hojas de cálculo, Presentaciones, Formularios y Google Sites te permiten colaborar con otros usuarios en el mismo documento en tiempo real. Además, con los comentarios en los archivos, las conversaciones se producen en el contexto pertinente y de esta forma ya no hay que perder tiempo enviando y recibiendo correos electrónicos.

Haz clic en Nuevo y selecciona uno de los siguientes tipos de archivo. Lo único que tendrás que hacer es compartir el archivo con tu equipo para poder colaborar en la elaboración de un borrador o para tratar una cuestión importante.

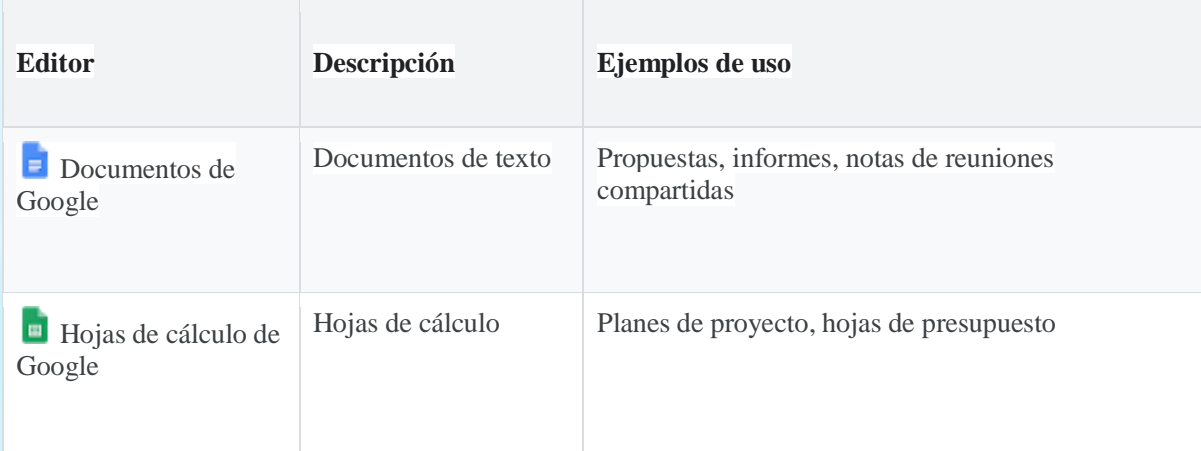

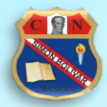

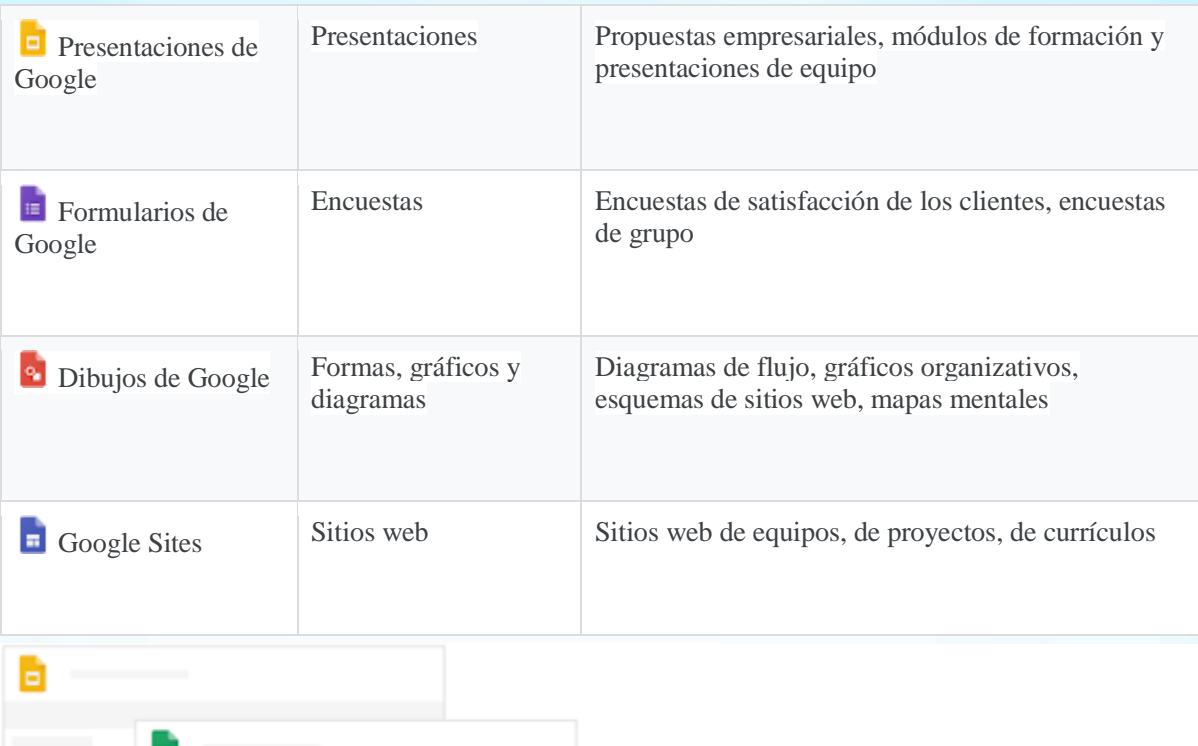

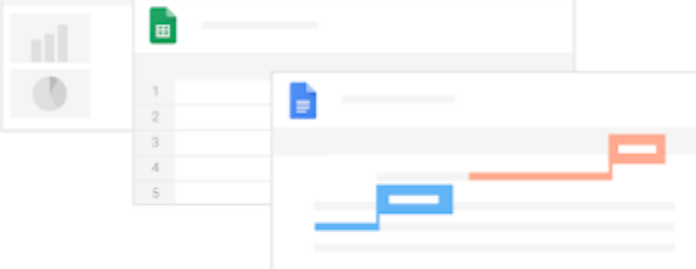

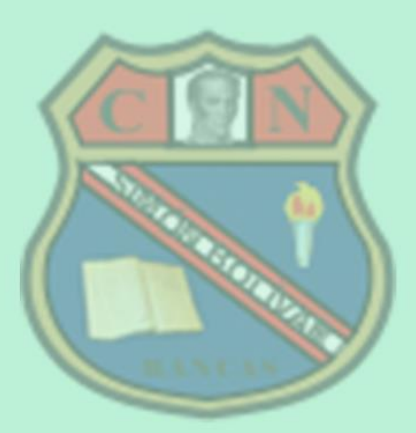

Aula de Innovación Pedagógica - 2020

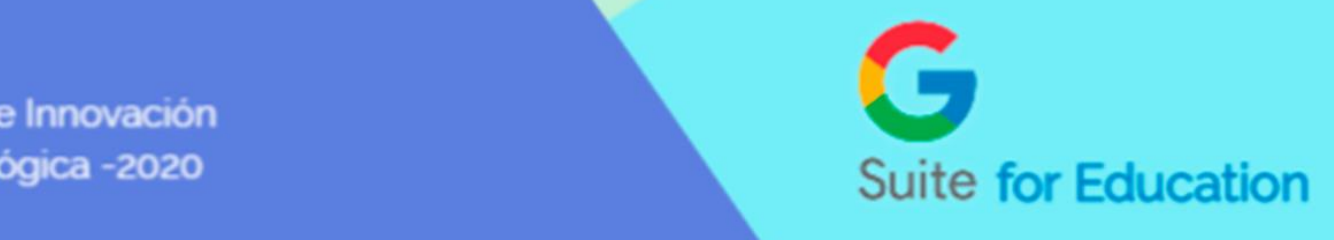